# **KRÉTA e-napló adminisztráció – Év végi zárás középiskolában a végzősöknél**

# **1. Év végi osztályzatok láthatóságának korlátozása a végzősöknél**

Az év végi osztályzatok ellenőrzőben való megjelenésének korlátozásával elérhető, hogy a diákoknak/szülőknek csak az utolsó tanítási napot követő napon jelenjenek meg az év végi értékelések. Ehhez az admin felület *Nyilvántartások > Testreszabás > Értékelések és feljegyzések beállításai* szekcióban az *Év végi jegyek megjelenésének dátuma (végzős évfolyam esetén)* értéket kell 2024.05.04-re beállítani.

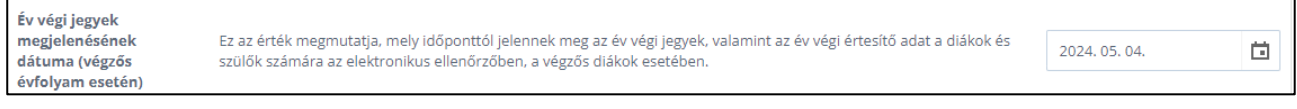

Ehhez szükséges, hogy a végzős osztály adatlapján legyen jelölve ez a jellemző:

Végzős évfolyamú osztály (középfokú oktatási intézményben) @  $\overline{\mathcal{A}}$ 

*Ez a feladat szerintem az intézményvezetés feladata.*

# **2. Napló- és törzslap sorszámok beállítása**

A jogszabály értelmében az osztálynaplóban fel kell tüntetni a tanuló adott tanévi naplósorszámát és a törzslapjának a sorszámát. Ennek tömeges bevitelére az admin felület *Nyilvántartás > Osztályok* útvonalon az adott osztály adatlapját szerkesztésre megnyitva a *Naplósorszám és törzslapszám beállításai* fülön van lehetőség.

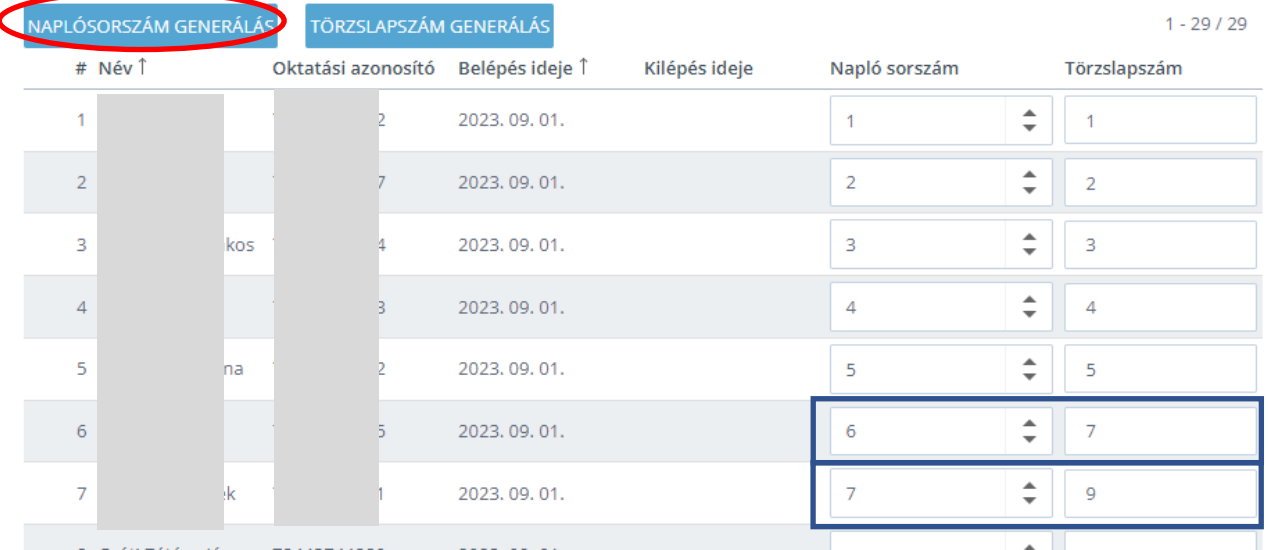

Van lehetőség a naplósorszám betűrend szerint automatikus beállítására (*Naplósorszám generálás* nyomógomb). Azonban akkor jártunk volna el jogszabályszerűen, ha év elején berögzítjük a napló sorszámokat az akkori diáknévsor szerinti lista alapján és az újonnan jövő a végére kerülnek.  $\odot$ A törzslapszám sorszáma attól függ, hogy az intézményvezető – fenntartó – milyen döntést hozott a törzslapok nyomtathatóságával kapcsolatosan. Ha nyomtatható, akkor minden évben teljesen új törzslap keletkezik, így a száma első alkalommal létrehozható a *Törzslapszám generálás* nyomógombbal és az öröklődik.

Fontos figyelni arra, hogy ebben a listában szerepelhetnek az évközben távozott tanulók is, azaz nekik is kell, hogy legyen naplósorszámuk. Bár nem adunk nekik év végi osztályzatot, de a kimaradásukig szerzett érdemjegyeket, a kisorolási záradékot és a feljegyzéseket tartalmazni fogja a generált napló. Az évközben érkezett tanulók mindaddig, míg nem kapnak ezen a felületen naplósorszámot az *Osztályozónapló* dokumentumban a dokumentum elején fognak szerepelni.

A példában kékkel jelölt tanulóknál látszik, hogy a képzés alatt 2 diák távozott az osztályból, mert már a napló sorszáma és a törzslap sorszáma.

*Ez a feladat véleményem szerint az iskolatitkárral megoldatható feladat.*

# **3. Záradékok kezelése, rögzítése**

#### **A záradékolás 2021. áprilisában alapvetően megváltozott a KRÉTA rendszerben, ennek rövid emlékeztető összefoglalása olvasható itt.**

A korábbi ki- és átsorolási záradékok helyett csak záradékok lettek a KRÉTA rendszerben. Minden rögzítendő záradék esetében a következőket kell megadnunk:

- 1. az adott záradék milyen iratban jelenjen meg: *Napló* és/vagy *Törzslap* és/vagy *Bizonyítvány*
- 2. az adott záradéknak mi a *kelte*, a dátuma
- 3. az adott záradék *Ki- vagy átsorolási záradék*-e

Ezzel a KRÉTA rendszer biztosítja 20/2012-es EMMI rendelet 1. számú mellékletében rögzített elvárásokat a záradékok megjelentetésével kapcsolatban (1. és 2. tulajdonság). A 3. tulajdonság KRÉTA specifikus jellemző: ahhoz, hogy egy diákot a KRÉTA-ban ki tudjunk majd sorolni **az osztályából, ahhoz egy ilyen záradékkal mindenképpen kell majd rendelkeznie.** A kisoroláskor ezt fogja ellenőrizni a KRÉTA. Ilyen záradékok a "*A nevelőtestület határozata: a (betűvel) ........ évfolyamba léphet.*", a "*Érettségi vizsgát tehet.*", a "*A tanuló jogviszonya kimaradással megszűnt, a létszámból törölve.*".

### **3.1. Záradékok alapértelmezett beállításai**

A záradékok dokumentumokban történő megjelenésének alapértelmezett beállításait az adatszótárban előre megadhatjuk: az admin felület *Nyilvántartás > Adatszótárak* útvonalon a *Záradékok* adatszótárt kell kiválasztani. A 20/2012-es EMMI rendeletben előre rögzített záradékok esetében módosításra nincs lehetőség, azonban az **iskola egyénileg használt záradékai esetében** az adatszótár elem módosítható:

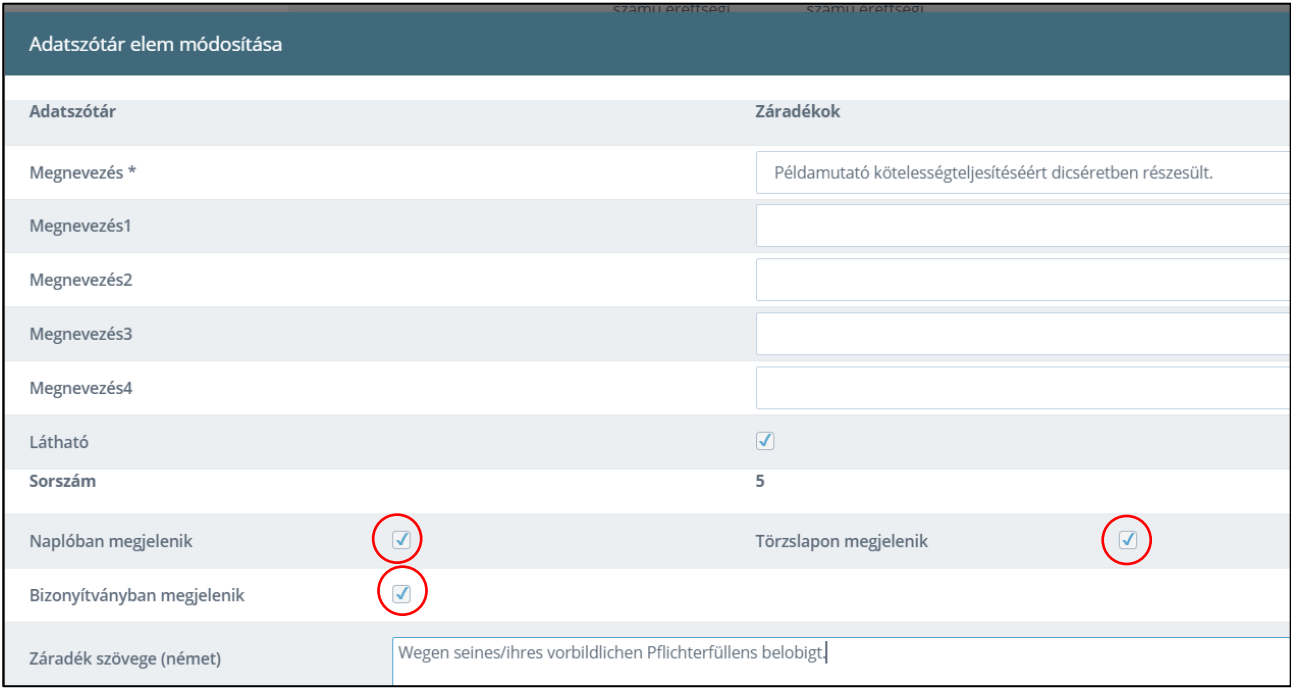

Amennyiben a *Testreszabás*ban a *Dokumentumok beállításai*nál fel lett véve a nemzetiség nyelve, akkor a záradékok idegen nyelvi megfelelői is megadhatók a saját és az EMMI rendeletben lévő záradékok esetében is, melynek eredményeképpen a törzslap idegen nyelvi változatai is nyomtathatók lesznek.

*Ezt a feladatot az admin tudja csak megcsinálni.*

### **3.2. Záradékok sorrendjének a beállítása**

A záradékok listája igencsak ömlesztett, így annak érdekében, hogy ne kelljen állandóan sokat görgetni majd a listában, érdemes az iskola által gyakran használt záradékokat előre helyezni.

**A záradékok sorrendjének** megadása a következőképpen történik: admin felület *Nyilvántartás > Adatszótárak > Záradékok* adatszótár.

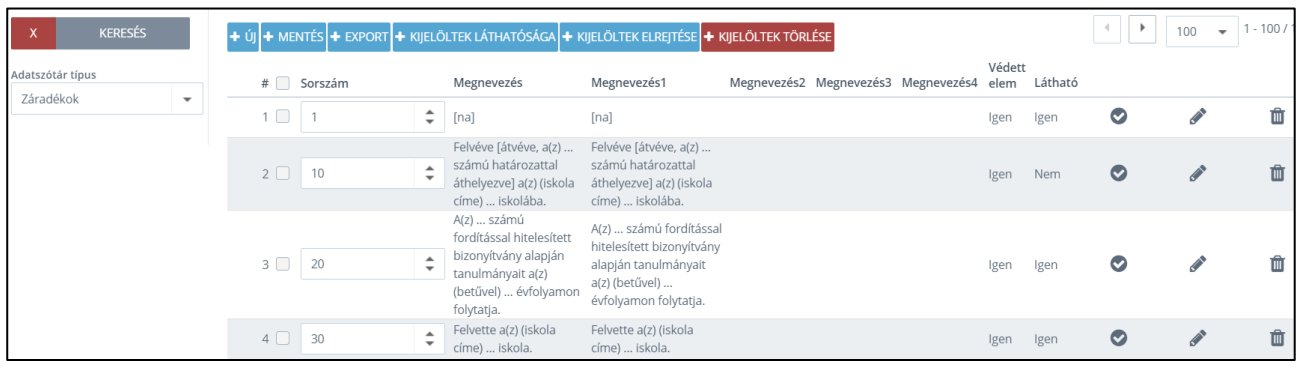

Sajnos itt a sorrendbeállítás továbbra sem felhasználóbarát.  $\Box$  Az ajánlásom az, hogy az eredetileg a listában 1, 2, 3, 4, 5, 6, 7, 8, 9, 10-es sorszámú záradékokat sorszámozzuk át 100, 200, 300, 400, 500, 600, 700, 800, 900, 1000 sorszámra, így felszabadul az első 10 hely és az általunk leggyakrabban használtakat sorszámozzuk át ezután 1, 2, 3, 4, 5, 6, 7, 8, 9, 10-re. Ez sem egyszerű feladat, de csak egyszer kell megcsinálni.  $\odot$  Ha van iskolai egyéni záradék (erre a 20/2012-es lehetőséget ad), akkor azt is fel lehet vinni a **+Új**-jal és azt is beleilleszteni az iskolai TOP 10 listába.

Fontos kihangsúlyozni, hogyha ezt a sorrendet tavaly már beállítottuk, akkor most nincsen semmi dolgunk.

**A rendszer engedi azt, hogy legyen több azonos sorszámú záradék.** (Ekkor az azonos sorszámú záradékok majd névsor szerint jelennek meg a listában a záradék rögzítésekor.)

A sorszámok megadásának az eredménye, hogy ilyen lista is legördülhet:

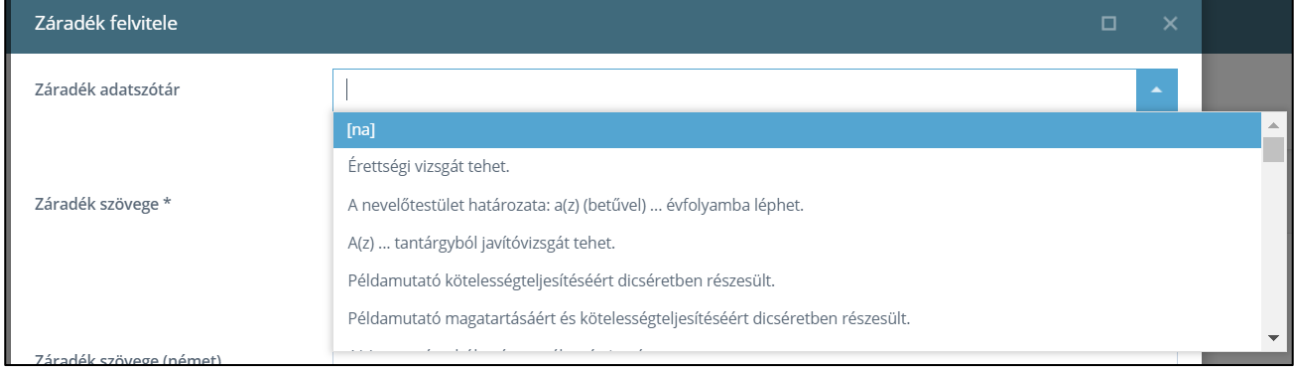

*Ezt a feladatot az admin tudja csak megcsinálni.*

### **3.3. Záradékok tömeges rögzítése**

A záradékok többségét **tömegesen be lehet rögzíteni**. Ilyen például az "*Érettségi vizsgát tehet.*" záradék (azért az iskolák javarészében viszonylag sokan javítóvizsga nélkül mennek tovább az érettségire).

A tömeges berögzítés módja: admin felület *Tanulók besorolása > Osztály tanulóinak listája*. Itt érdemes az adott osztályra szűrni és az összes diákot egyszerre kiválasztani.

*Megj: Ha nem látszik a lista fejlécben a kijelölőnégyzet, akkor érdemes a böngésző nagyításán csökkenteni és akkor látható válik ez az elem is:*

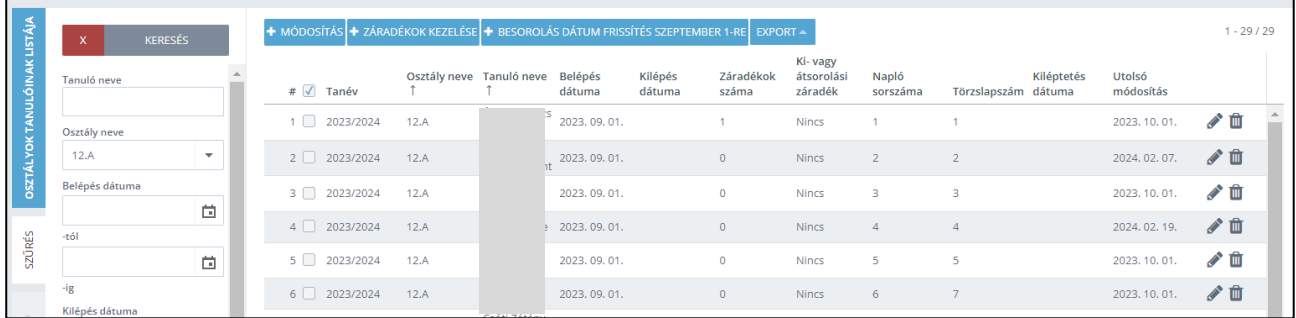

A **+Záradékok kezelése** gombra nyomva a záradékok tömeges rögzítési felülete jelenik meg:

- 1. Ki lehet (kell) választani a záradékok listájából a rögzítendő záradékot.
- 2. *Beszúr*, melynek hatására a záradék alapbeállításai megjelennek a felületen.
- 3. Módosítható/kiegészíthető a záradék szövege (az idegen nyelvű is).
- 4. Ha ez a KRÉTA rendszer szempontjából Ki- vagy átsorolási záradék, akkor azt jelölni kell.
- 5. Meg kell adni a záradék dátumát (pl.: 2024.05.03).
- 6. Módosítható a záradék megjelenése a dokumentumokban.

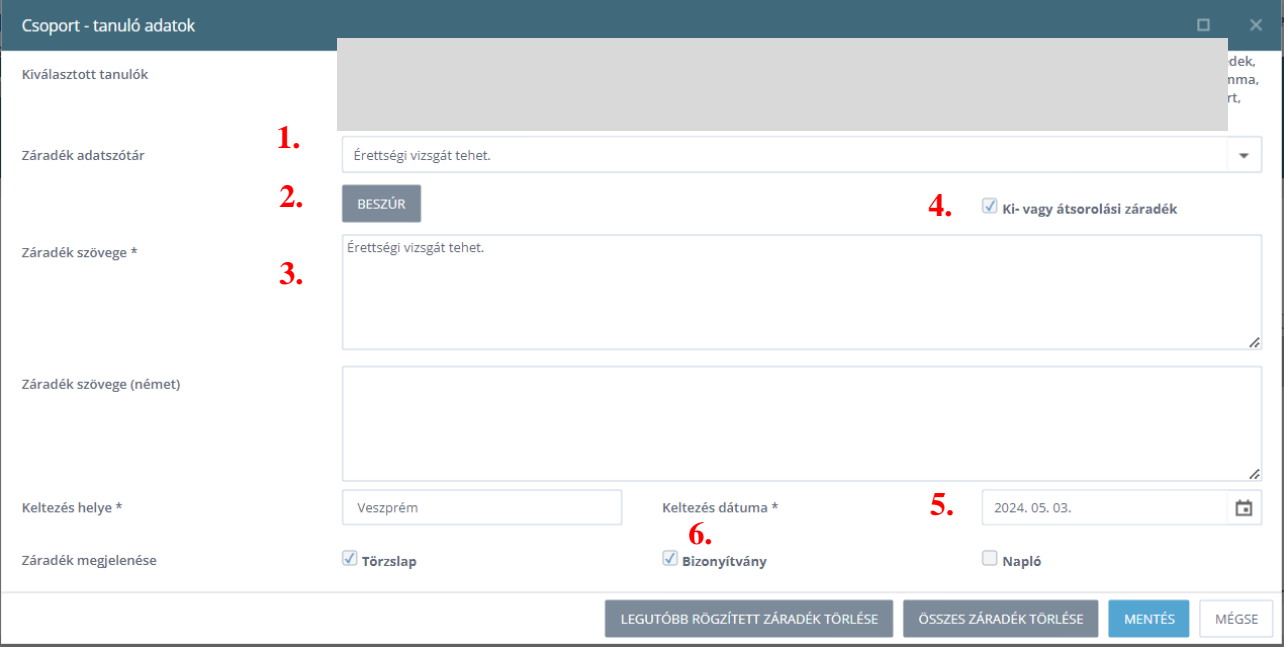

#### Természetesen **a mentés hatására a korábban már a tanulóhoz rögzített záradékok NEM tűnnek el, azaz a mentés a záradékokhoz történő hozzáfűzést jelent**!

Természetesen az osztályfőnökök egyéni záradékokat is tudnak ezen felül rögzíteni, amelynek a módját a következő utáni pontban írom le.

Az azonban fontos, hogy **a tömegesen rögzíthető záradékokat érdemes azelőtt megadni, hogy az osztályfőnökök elkezdik az egyéni, diákokra általánosan nem jellemző záradékokat rögzíteni**.

*Ez a rögzítés szerintem egyértelműen az iskolavezetés feladata.*

## **3.4. Egyéni záradékok rögzítése**

**Záradékok egyéni rögzítését** már az osztályfőnök is el tudják végezni. Ahhoz, hogy tudjon az ofi rögzíteni záradékot az admin felületen a *Nyilvántartások > Testreszabás* menüpontban engedélyezni kell számukra a záradékok rögzítését a *Tanulói adatok kezelése* szekcióban az *Osztályfőnök rögzíthet évközi záradékot az osztályába járó tanulók számára* és az *Osztályfőnök rögzíthet ki- vagy átsorolási záradékot az osztályába járó tanulók számára* megfelelő beállításával.

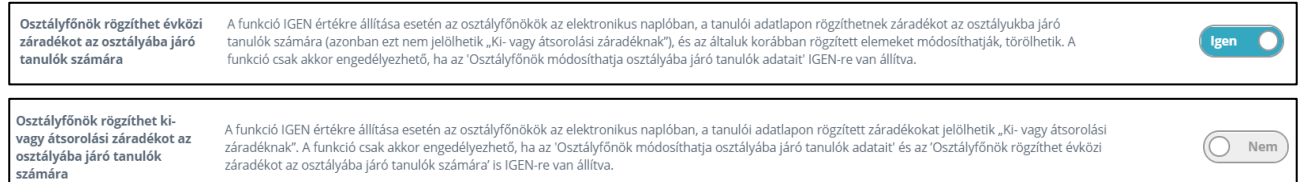

A fenti beállítás alapján ki- és átsorolási záradékot nem rögzíthet az osztályfőnök (nem lesz aktív a záradék rögzítésnél ez a checkbox), azt csak az admin rögzíthet a 3.3-as fejezetben leírt módon. A mi iskolánkban ez a beállítás vált be, hiszen így csak az iskolavezetésnek van jogköre a tanuló továbbhaladását rögzíteni. De természetesen, ha mindkettőt igenre állítják egy intézményben, akkor ez a jogkör odaadható az osztályfőnököknek is.

Az osztályfőnököknek az egyéni záradékok rögzítésére az elektronikus napló felületen az *Osztályfőnöki feladatok > Osztály tanulói* útvonalon az adott diák adatainak szerkesztésénél (ceruza) van lehetősége: megnyitva a *Záradékok* fülön egyrészt látja a diák korábban tömeges módon berögzített záradékait,

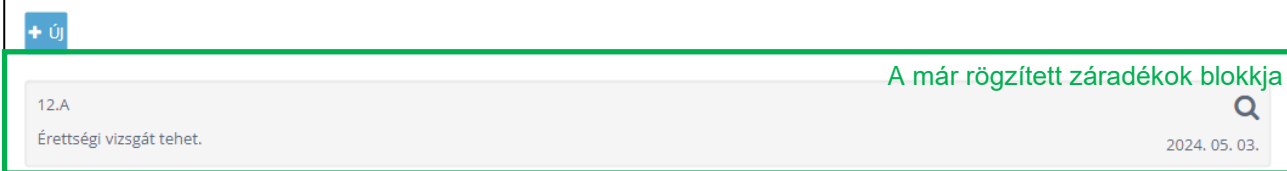

másrészt a **+Új** megnyomásával az admin felületen már ismertetett ablak jelenik meg. A záradékszótárból ki kell választani a záradékot, be kell szúrni (ekkor az alapértelmezett tulajdonságai a záradéknak megjelennek), esetlegesen ki kell azt egészíteni, meg kell adni a dátumát (2024.05.03.), ellenőrizni kell, hol jelenjen meg, majd menteni kell (látható az intézményünkben alkalmazott eljárás: az osztályfőnök nem tud ki- vagy átsorolási záradékot rögzíteni, így ha a ki- vagy átsorolási záradékot beikszeli, akkor mentéskor figyelmezteti, hogy ilyen záradékot nem rögzíthet.):

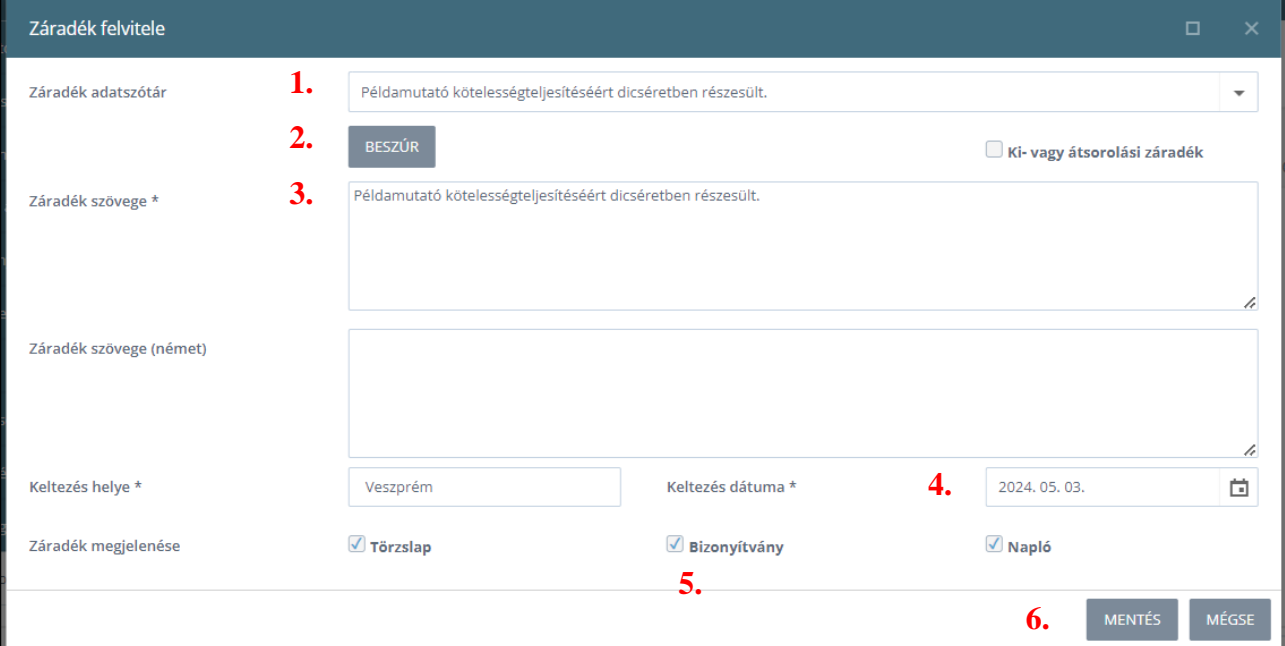

A**z osztályfőnök által rögzített záradék a már ott lévőkhöz hozzáfűzésre kerülnek:**

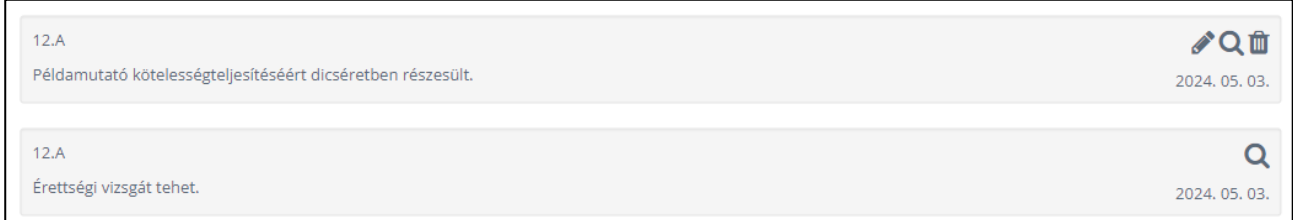

*Ez a feladat egyértelműen az osztályfőnökök feladatköre.*

# **4. Nyomtatott törzslap megoldási lehetőségei (Tippek) - ÚJ**

### **4.1. Idegen nyelv osztályozóvizsgáinak adminisztrálása**

Iskolánkban C1 komplex nyelvvizsga birtokában engedélyezzük, hogy az adott nyelvből osztályozóvizsgát tegyenek a diákok és utolsó évben nem kell bejárniuk órára. Amíg kézzel írott törzslap volt, addig ennek az adminisztrálásának KRÉTA következményei nem voltak. Most, hogy mindent nyomtatunk, kellett megoldást találni arra, hogy

- 1. a diákok osztályozóvizsga jegyei bekerüljenek a 12. évfolyamra, mint év végi értékelés;
- 2. a megfelelő záradék bekerüljön a naplóba és a törzslapra;
- 3. a törzslapon a tantárgynak megfelelő óraszám jelenjen meg.

Az általam alkalmazott megoldás a következő:

- 1. **Osztályozóvizsga érdemjegyeinek rögzítése**: szuperosztályfőnökként belépve *Értékelések* >> *Év végi* >> *Mindenki* fül kiválasztása. Itt a megfelelő osztály és a megfelelő tantárgy kiválasztása után egyesével mindenkinek rögzíthető az osztályozó vizsga alapján kapott év végi értékelés.
- 2. **Az osztályozóvizsgás záradék rögzítése**: belépve az admin felületre *Tanulók besorolása >> Osztályok tanulóinak listája* kiválasztása. Az azonos záradékot (pl. A német nyelv tantárgyból 2023.08.28-án osztályozó vizsgát tett.) kapó diákok kiválasztása, majd a záradékok kezelésénél a megfelelő záradék megfelelő nappal történő rögzítése.
- 3. **A megfelelő óraszám megjelentetése**: ehhez a diákokat az utolsó tanítási nappal (2024.05.03.) be kell sorolni egy olyan csoportba, aminek tananyagából osztályozóvizsgát tett. Ezt az admin felületen a *Tanulók besorolása >> Aktuális tanév – csoportok >> Tanulók besorolása* osztályokból útvonalon lehet megtenni. Fontos ekkor azonban az is, hogy megfelelő tantárgy-csoport páros egy tanárnál a heti óraszámmal a tantárgyfelosztásban szerepeljen!

#### **4.2. Sportegyesületi igazolással kevesebb testnevelés órán résztvevők adminisztrálása**

A jogszabály lehetőséget biztosít (bizonyos feltételek esetén), hogy a legfeljebb 2 testnevelés órát a diákok sportegyesületi tagsággal teljesítsenek. Így ezek a diákok kevesebb testnevelés órára vannak beosztva a délelőtti órakeretben (nyilván ekkor van egy olyan csoport, aminek 5 óra van leosztva és azok vannak benne, akik mind az 5 órát az iskolában teljesítik és ezzel párhuzamosan van egy csoport, amiben azok vannak, akik 3 órát teljesítenek a suliban.). A probléma ebben az esetben az, hogy a 3 órát teljesítőknek a KRÉTA csak 3\*36 órát (végzősök esetében 3\*30 órát) generál a törzslapra. Ezt áthidalni a következőképpen lehet:

- 1. A sportegyesületben sportolóknak létrehozok egy Egyesület nevű csoportot, amibe az utolsó tanítási nappal besorolom az érintett tanulókat.
- 2. A Tantárgyfelosztásba egy új itemet hozok létre: az egyik testnevelő tanárhoz Egyesület csoportot a Testnevelés tantárggyal heti 2 órával TTF óraszám korrekció jelöléssel berögzítem.

Így minden tanuló esetében a heti 5 órának megfelelő érték fog megjelenni.

### **4.3. Az éves óraszámok ellenőrzése tanulónként**

A *Dokumentumok* > *Dokumentumok* > *Tanügyi ellenőrzés* útvonalon van egy *Osztályok éves óraszámai (összesítő segédlet a törzslapon megjelenő éves óraszámok ellenőrzéséhez)* dokumentumgenerálási lehetőség. Ez az excel tábla annyi mun-

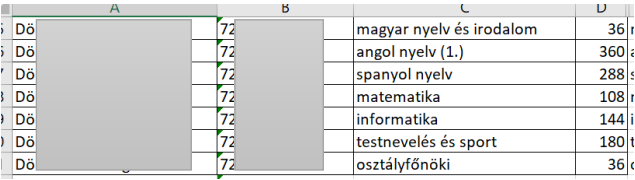

kalapot tartalmaz, amennyi osztályunk van és osztályonként diákonkénti sorrendben adja meg azokat az óraszámokat, melyeket a KRÉTA a törzslapra fogja nyomtatni. De ez a dokumentum is még soronként tartalmazza az óraszámokat, pedig nekünk csak arra van szükségünk, hogy osztályonként minden diák tantárgyanként ugyanazt az óraszámot kapja-e az adott tantárgyból (ez általában így van, hiszen azért járnak egy osztályba).

Ezt a legegyszerűbb az excel **Kimutatás** funkciójával megcsináltatni. Ennek a menete a következő:

- 1. Az adott osztály adathalmazában kell lennie az aktív cellának.
- 2. *Beszúrás* > *Kimutatás* > *OK*
- 3. Létrejön egy új *Munkax* munkalap, melynek jobb oldalán a kimutatás mezők ablak.
- 4. Ebben az ablakban a mezőket egyszerűen le kell húzni a megfelelő helyre:
	- a. SOROK: Tantárgy
	- b. OSZLOPOK: Éves óraszám
	- c. ÉRTÉKEK: Okt. azonosító

Úgy kell kinéznie, mint itt jobb oldalt.

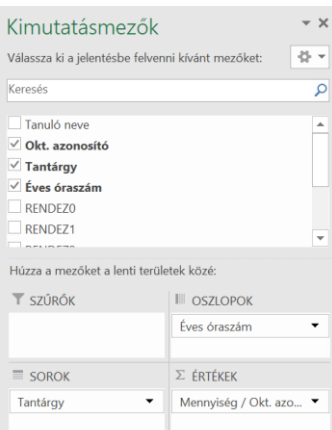

5. Ennek hatására a *Munkax* munkalapon létrejön egy ilyen táblázat: Mennyiség / Okt. azonosító Oszlopcímkék v

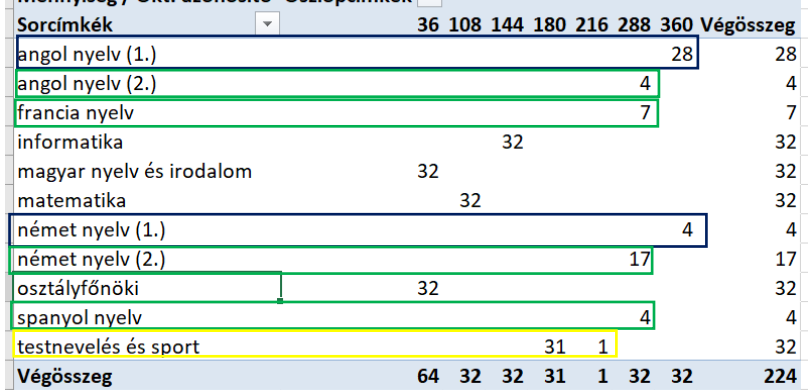

A táblázatban azt látjuk, hogy pl.: az első idegen nyelvek óraszáma mindenkinél (28+4=32 fő) 360 óra, a második idegen nyelveknél 288 óra (4+7+17+4=32 fő), azonban a testnevelés sorában van egy diák, akinek nem 180 órát, hanem 216 órát számol a KRÉTA. Ekkor érdemes az eredeti munkalapon ezt a diákot kikeresni (a szűrő funkció erre nagyon gyors lehetőséget biztosít) és az ő problémáját megkeresni és rendezni kell az admin felületen.

# **5. Elektronikus napló lezárása**

Ha az intézményben van havi vagy heti zárás, akkor az előző hónapok/hetek tanóráinak naplózásához illetve az ott rögzített érdemjegyekhez nem nyúlhatunk hozzá, illetve azokra a napokra nem rögzíthetünk már be értékelést. Ezt tanév közben az admin felület *Nyilvántartások > Testreszabás > Az elektronikus napló korlátozásai* szekcióban lehet(ett) beállítani.

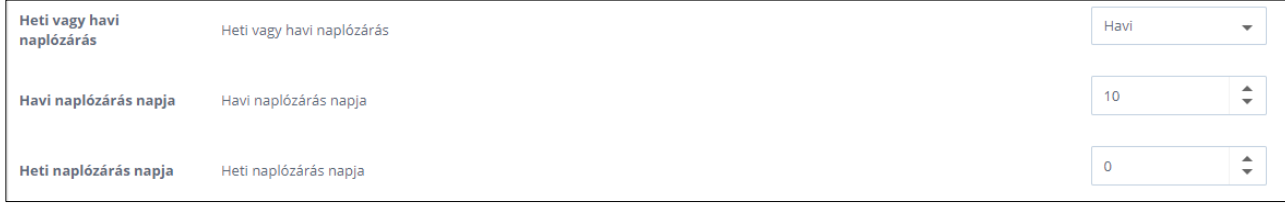

A képernyőképen látszik, hogy nálunk csak havi zárás van, minden hónap 10.-étől nem lehet az előző hónap bejegyzésein módosítani. Az osztályozóértekezlet után biztosítani kell, hogy az ott véglegesített év végi osztályzatokon már a szaktanárok ne tudjanak változtatni, ezért le kell azoknak az értékeléseknek a módosíthatóságát zárni, melyek az adott dátum előtt születtek. Ezt szintén a *Nyilvántartások > Testreszabás > Az elektronikus napló korlátozásai* szekcióban lehet beállítani:

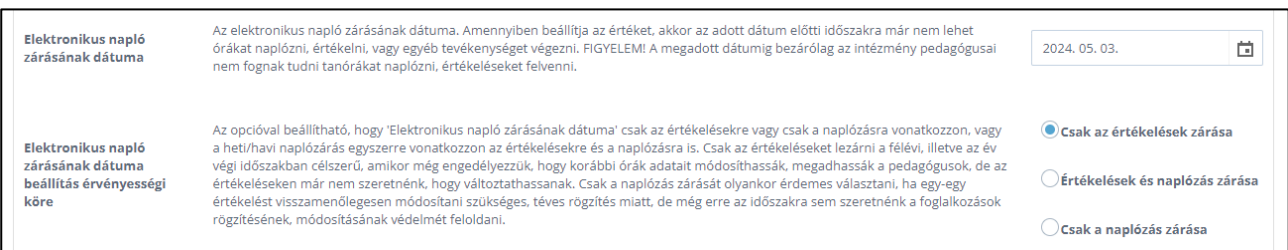

A fenti (*Csak az értékelések zárása*) beállítással az értékelésekhez nem tudnak a kollégák már hozzányúlni, azaz az osztályozóértekezlet szerinti állapotot tükrözi. Ha az *Értékelések és naplózás zárása* opciót választjuk, akkor arra figyelni kell, hogy ezt a zárást csak akkor állítsuk be, ha meg vagyunk arról győződve, hogy a kollégák már az összes tanórájukat beírták (nemcsak a végzős évfolyamon!).  $\Diamond$  Ahol nem május 3-án, hanem korábban van az osztályozóértekezlet, ott érdemes ezt az osztályozó értekezletet követő napon az adott napra beállítani (feltéve, hogy mindenki beírta az óráját). A zárástól függetlenül a hiányzásokat az osztályfőnök tudja adminisztrálni

Ha valamilyen "adminisztratív" hiba miatt módosítani kell egy végzős év végi osztályzatát, akkor a fenti dátumot kell időlegesen visszaállítani úgy, hogy az osztályzat módosítható legyen (ehhez én mindig kérni szoktam kollégát, hogy érje el az igazgatónál, hogy az igazgató adjon erre engedélyt). A KRÉTA rendszerben ha az admin felületen a *Dokumentumok* menüben az Osztálynapló generálá-

sakor lezárjuk az adott naplót

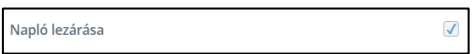

akkor minden olyan tantárgyi értékelés, melyet osztályszinten rögzítettünk lezárásra kerül. Sajnos a csoportbontásban lezárt jegyekre ez a zárás nincsen hatással. Azt viszont fontos tudnunk, hogy az így lezárt osztályok zárolását csak az admin tudja feloldani a *Nyilvántartás > Testreszabás* útvonalon az *Elektronikus napló korlátozásainak beállításai* blokkban a *Lezárt elektronikus naplók* listából az osztály törlésével érhetünk el:

.<br>Ilyok elektronikus naplói legyenek lezárva a Testreszabás beállításainak mentése után. Ha egy osztály elektronikus  $12A \times$ Lezárt elektronikus naplól naplóját lezárták az osztálynapló generálásakor, akkor itt lehet ezt megszüntetni, ha az érintett osztályt kiveszik a kiválasztott elemek közül.

*Ez a feladat véleményem szerint az iskolavezetés feladatköre.*

# **6. Bizonyítványok megírása**

A bizonyítványok megírásának előfeltétele nemcsak az összes év végi osztályzat véglegesítése és a tanuló tovább-haladásának nevelőtestületi meghatározása (ez a záradék rögzítésével és a 3.3 pontban leírtakkal megtörténik), hanem a tanuló mulasztásait is rendezni kell. Ehhez viszont szükséges, hogy minden tanóra valóban naplózva legyen. Ezt 3 lépcsőben "illik" ellenőrizni.

**1. Naplóellenőrzés**: *Osztályfőnöki feladatok > Naplóellenőrzés* 0-ás listát kell, hogy adjon (vagy, ha nem 0-ás, akkor az intézményi specialitásnak megfelelő listát adja vissza)

**2. Mulasztások kezelése 1.**: *Osztályfőnöki feladatok > Mulasztások kezelése* osztályra vonatkozó részében a *Dátum nézet*nek üres listát kell kiadnia.

**3. Mulasztások kezelése 2.**: *Osztályfőnöki feladatok > Mulasztások kezelése* osztályra vonatkozó részében a *Napló nézet*ben ne maradjanak indokolatlan lyukak. (normál kör elmaradt óra, szaggatott kör indokolatlan lyuk.)

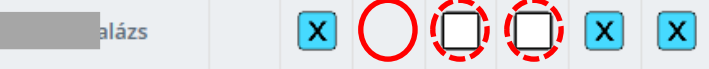

Ha a fenti 3 feltétel mindegyike teljesül, az osztályfőnök akkor véglegesítheti a bizonyítványt, azaz írhatja bele az év végi osztályzatokat és rögzítheti az igazolt és igazolatlan mulasztott órákat.

*Ez a feladat egyértelműen az osztályfőnökök feladatköre.*

## **7. Tanítási napok számának ellenőrzése**

Végzős évfolyam esetében a tanév rendje rendelet nem írja elő a teljesítendő tanítási napok számát, ezért itt nincsen központi elvárás a tanítási napok számára. Mindenesetre mi még augusztusban meg szoktuk határozni a tanítási napok számát a végzős évfolyam esetében is (ez ebben az évben nálunk 149 nap), amit érdemes ellenőrizni. Ehhez osztályonként le kell tölteni a haladási naplót (admin felület *Dokumentumok>Dokumentumok > Naplók > Haladási napló)* és megnézni, hogyha a hátralévő napok is beírásra kerülnek, akkor az utolsó nap sorszáma valóban 149 lesz a mi végzős osztályainknál. Lehetséges alapproblémák és megoldásuk:

**Ha több jön ki, mint a kiszámolt szám**, akkor valamelyik napot nem állítottatok át tanítási napról tanítás nélküli munkanapra. Ekkor az arra a napra naplózott tanórákat törölni kell és a tanév rendjében a nap típust tanítás nélkülire módosítani. Hogy az arra a napra rögzített értékelésekkel mi lesz, az egy jó kérdés...  $\odot$ 

**Ha kevesebb jön ki, mint a kiszámolt szám**, akkor lehetséges, hogy valamelyik napra nem rögzítettek be annyi tanórát (3), ami alapján az tanítási napnak sorszámozódik. Akkor ennek a pótlása miatt érdemes naplót visszanyitni és rögzíteni még oda tanórát. (Az admin felület *Nyilvántartás > Testreszabás > Elektronikus napló korlátozásai* részen a *Tanórák minimális száma tanítási napokon* lehet azt az óraszámot beállítani, aminek teljesülése esetén már sorszámozódik az adott tanítási nap. Ez a jogszabály értelmében 3 kell(ene), hogy legyen…)

*Ez a feladat véleményem szerint az iskolavezetés feladata.*

## **8. Végzős osztályok/csoportok lezárása**

Annak érdekében, hogy a végzős osztályok órarendje 2024. május 4-től üres legyen mindenképpen szükséges, hogy az összes végzős osztály és az összes - csak végzős diákokat tartalmazó - csoport tulajdonságlapján szerepeljen az erre utaló jelzés.

Admin felület *Nyilvántartások > Osztályok* útvonalon

Végzős évfolyamú osztály (középfokú oktatási intézményben) @  $\blacktriangledown$  Admin felület *Nyilvántartások > Csoportok* útvonalon

Végzős évfolyamú csoport (középfokú oktatási intézményben) @

Ez akkor kezelhető könnyen és állítható be csoportosan, ha a csoportok neveit az évfolyamra utaló jelöléssel kezdjük (erre esetleg érdemes figyelni jövőre)

 $\overline{\mathcal{L}}$ 

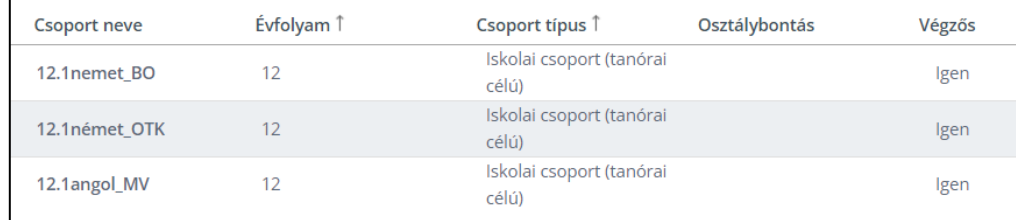

Azonban lehetnek olyan csoportok, melyek **vegyes összetételűek, azaz minden évfolyamról vannak benne diákok** (nálunk ilyen csoportok a gyógytestnevelés csoportok és néhány szakkör). Mivel a végzős osztályokból május elején még elővigyázatosságból nem vezetjük ki a tanulókat, így ezen vegyes összetételű csoportok májusi óráinál a végzősök is megjelennek naplóban. Ez ellenőrizhető az admin felület *E-napló > Osztály órarendek* alatt (itt a végzős 12.A órarendje látszik):

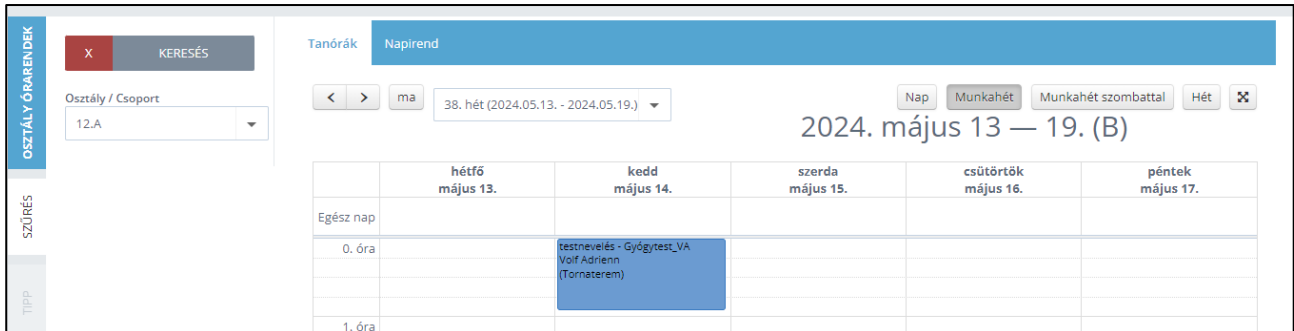

Látható ezen a példán, hogy a *Gyógytest\_VA* csoportban van 12.A-s tanuló besorolva.

Ebből meg az egyéb megjelenő csoportokból a végzős tanulókat 2024.05.04-i dátummal ki kell sorolni az admin felület *Tanulók besorolása* > *Tanulók kiléptetése* menüpont alatt. Utána érdemes kontrollként újból végignézni a végzős osztályok órarendjét az *E-napló > Osztály órarendek* alatt a május 13-i teljes héten. Ha nem oszt le a KRÉTA az osztályoknak már egyetlen órát sem, akkor hátradőlhetünk.

*Ez a feladat véleményem szerint az iskolavezetés feladata.*

# **9. Végzős osztályok kiíratása**

**A végzős diákok jogviszonyát meg kell szüntetni 2024. július 3-mal** (kivéve a javítóvizsgára utalt diákokét), azaz a végzősöket ki kell majd akkor íratni az osztályaikból.

Erre a *Tanulók besorolása* > *Kiiratkozás* menüpontban van (lesz) lehetőségünk. Ezen felület is átdolgozásra került a záradékolás tekintetében.

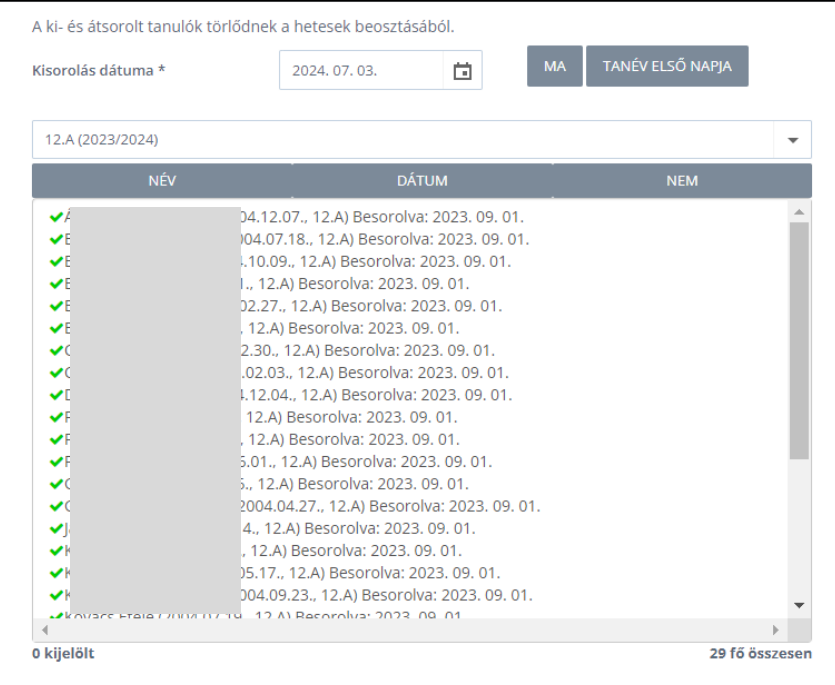

A megjelenő listában mindazon diákok esetében, ahol már tömegesen vagy egyénileg megadtuk a kivagy átsorolási záradékot, azok előtt **zöld pipa** jelenik meg, a hiányosak esetében pedig **piros iksz** látható. Azaz abban az esetben, ha a ki- vagy átsorolási záradékolást már az osztályozó értekezlet után megtettük, akkor itt nem lesz kötelező záradékolni, hanem egyszerűen kiírható a diák az osztályból 2024.07.03-mal. Egyéb esetben a kisorolási záradékot meg kell adni a megfelelő záradék kivállasztásával.

*Ez a feladat is az iskolavezetés feladata (lesz).*

*Pálffy Zoltán* Lovassy László Gimnázium [palffyzoltan@mail.lovassy.hu](mailto:palffyzoltan@mail.lovassy.hu) <https://www.facebook.com/palffyzoltan> +36308114271